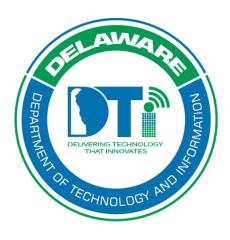

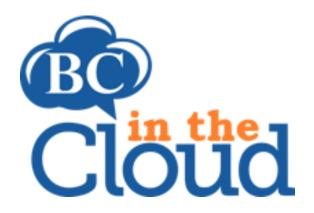

# **Plan Information**

# **Revision History**

| Date     | Revision                   | Change by   | Revision # |
|----------|----------------------------|-------------|------------|
| 03/22/18 | Document Creation w. cover | Lori Gorman | V1         |
|          | page                       |             |            |
| 4/11/22  | Update BCIC access         | Lori Gorman | V2         |
|          | instructions               |             |            |

## **TABLE OF CONTENTS**

### Contents

| Summary                            | 4 |
|------------------------------------|---|
| Log into BCIC and Access your Plan | 4 |
| Updating Plan Info Tab             | 6 |
| Plan Owner Assignment Steps        | 8 |
| Location Assignment Steps          | 9 |

## **Summary**

The Plan Info tab details generic information related to plan information, ownership, plan updates status. This tab is updated by the COOP Coordinators to include the related plan owner, Continuity Coordinators, Location, and Business Entity(s). The plan updates section includes auto generated fields such as the update frequency (365 days), when the last approval occurred, and then the Next Updates are scheduled to occur.

# Log into BCIC and Access your Plan

### Step 1. Log into the tool.

This application has been added to Delaware's SSO platform. Log into <a href="https://ID.Delaware.gov">https://ID.Delaware.gov</a> using your normal network credentials. Select the BCIC tile pictured below.

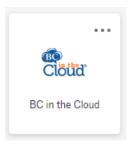

## Step 2. Locate the Plan to be updated.

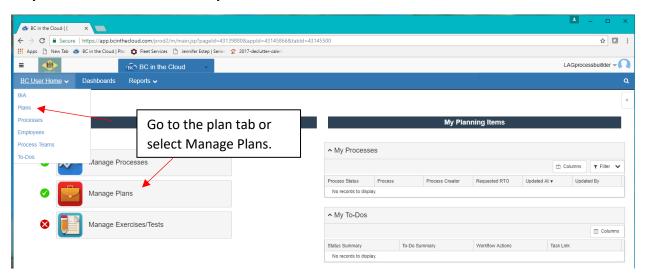

## Step 3. Select the Plan you wish to update by clicking on the plan name.

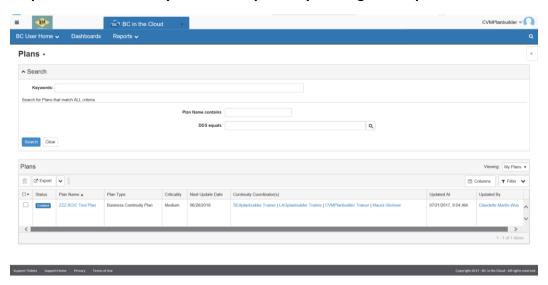

# **Updating Plan Info Tab**

### Step 1. Click Edit button on Plan Info Tab

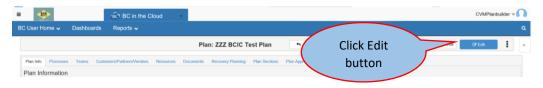

### Update the following:

- Plan Owner
- Continuity Coordinator(s)
- Location
- Floor Number
- Update Frequency (days) enter 365

\*Note: Next Update Date will update automatically

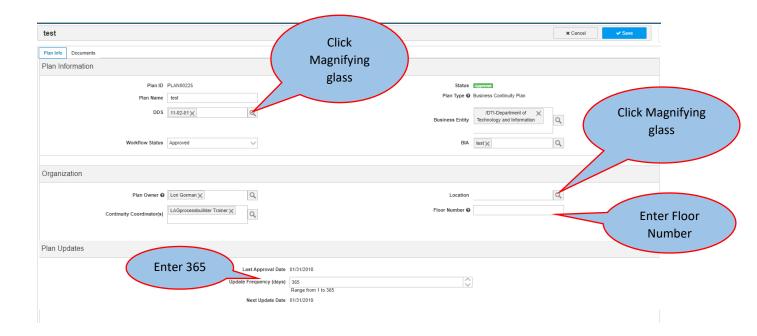

\*Note: All Continuity Coordinators assigned to the plan will receive an expiration email if the plan is not updated and approved prior to the expiration date.

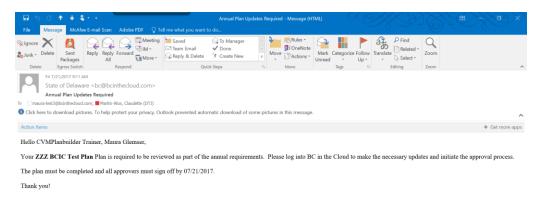

# Plan Owner Assignment Steps

Step 1. Click the magnifying glass next to Plan Owner field

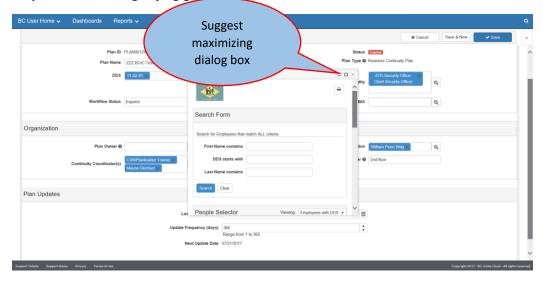

- Step 2. Enter a combination of search criteria, sort, or scroll to find the Plan Owner name
- Step 3. Click the checkbox next to the correct name
- Step 4. Click the Attach Selected button

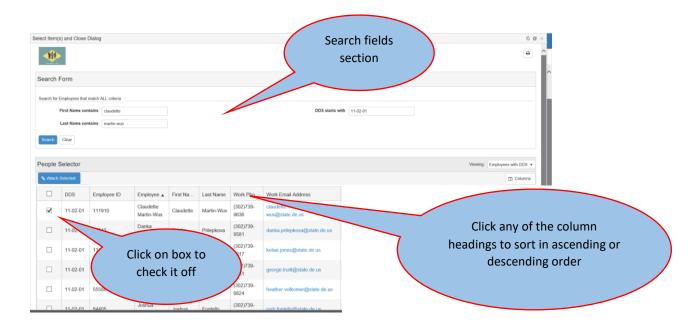

# **Location Assignment Steps**

#### Step 1. Click the magnifying glass next to the Location field

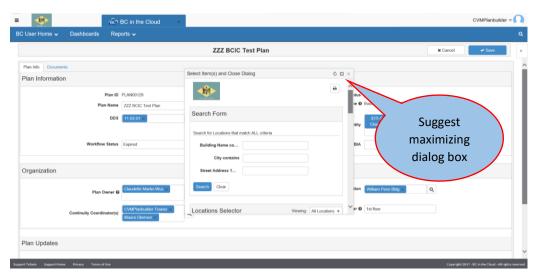

- Step 2. Enter any combination of search criteria, sort, or scroll to find the desired location
- Step 3. Click the checkbox next to the correct record

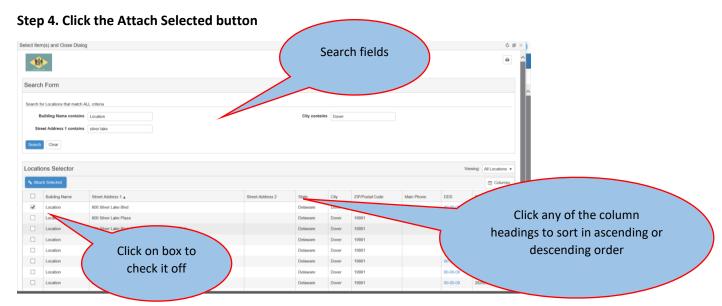

<sup>\*</sup>Note: Building names not assigned in the tool will show as "Location" or with the address

#### Step 5. Click Save

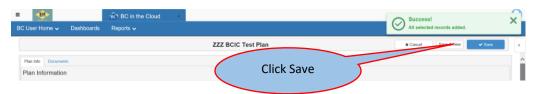